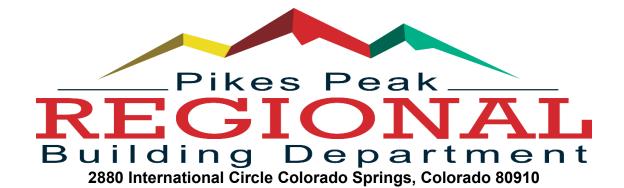

## "HOW-TO" TUTORIALS FOR E-PLAN SUBMITTAL

#### > How To Start a New Electronic Plan

See video for detailed instructions – How To Submit an Electronic Plan 2.0

### > How To Check the Status of Your Plan After it is Submitted

- Log in to your dashboard
- Click on Plans
- Click on the Details button associated with the plans
- Scroll down to Required Departments

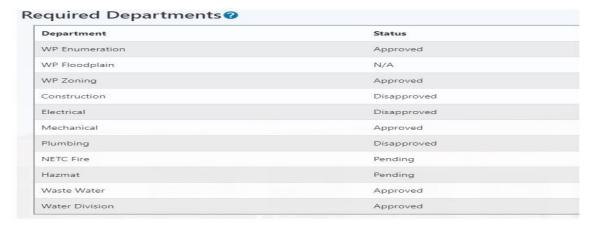

 If you want to see comments left by the reviewer, you can scroll down to the next field called log entries.

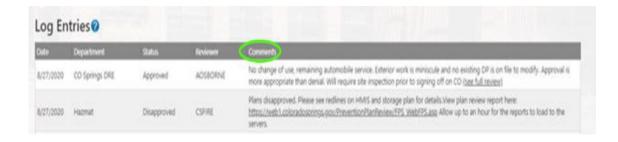

 Progress Set - If your plan is disapproved, you can now immediately view the red lines left by PPRBD staff, even before it makes it through the external agencies.
Simply double click on the Progress Set.

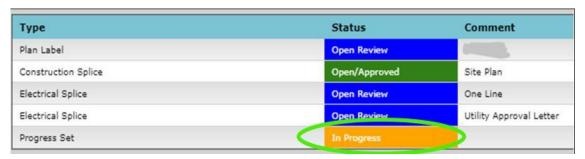

### > How To View a Disapproved Plan Set

- Log in to your dashboard
- Click on "My eplans" (homeowner) or "Plans" (contractor)
- If Homeowner, click on the Details button associated with the project
- If Contractor, click on the "Resubmit" button that corresponds with that particular plan.

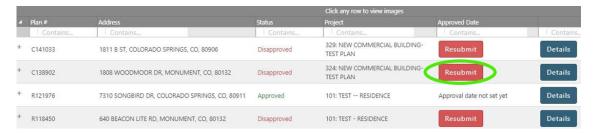

 Once on the ePlan details screen, click on "View Disapproved Review Image" (make sure pop-ups on your web browser are not blocked for PPRBD.org)

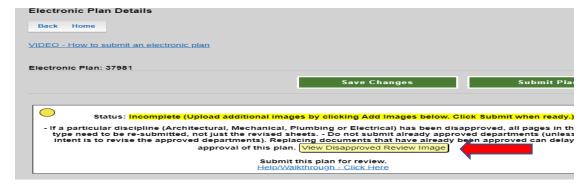

Be sure to read the red line comments for details

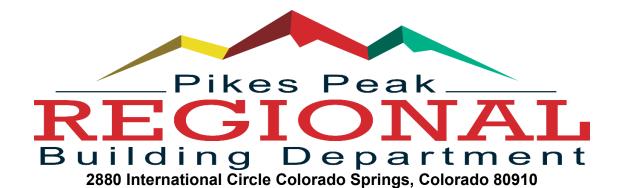

# > How To Resubmit an Electronic Plan (Contractor)

- Log into your account
- Click on Plans
- Click on the "Resubmit" button that corresponds with that particular plan.
- Repeat the uploading process with the corrected plan sets.

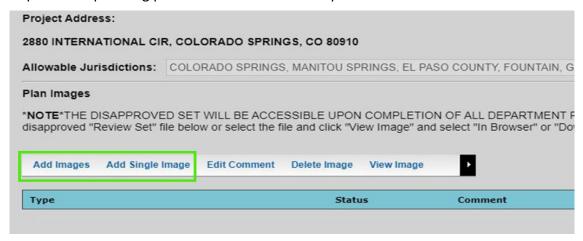

- Tip Submit the entire plan set for each disapproved trade. If its five pages, submit all five pages, even if the only area with corrections is on page two.
- Do NOT forget to hit the Submit Plan button again when finished

## How To Resubmit an Electronic Plan (Homeowner)

- Log into your account
- Click on ePlans
- Click on the Details button associated with the project
- Repeat the upload process by adding the corrected images
- Do NOT forget to hit the Submit Plan button again when finished

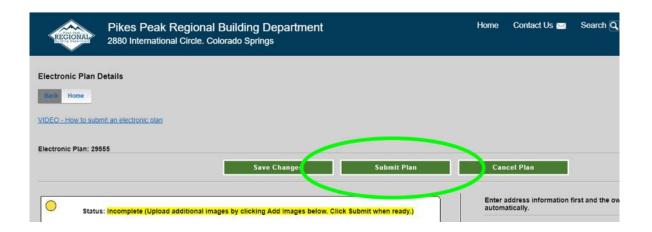

# > How To Find the Plan Image for a Plan Already Permitted

- Log in to your dashboard
- Click on Plans
- Click on the Details button associated with the plan
- Click on the hyperlink "Click here to view this Plan Image"

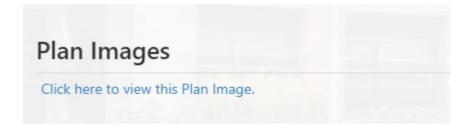